# **راهنماي استفاده از پایگاه اطلاعاتی Scopus**

## تهیه کنندگان:

## منصوره طباخان` و ویدا شهسواری`

ویرایش: بهار 1394

<sup>&</sup>lt;sup>1</sup> infotech@cc.iut.ac.ir

<sup>2</sup> shahsavari@cc.iut.ac.ir

Scopus از بزرگترین پایگاههاي چکیده و استنادي وبی با کیفیت بالاست که ابزار هوشمند آنالیز و نمودارسازي تحقیق را دارد. Scopus حدود 55 میلیون رکورد از 5000 ناشر از سال 1960 تا زمان حاضر را به صورت روزآمد ارائه میدهد. این پایگاه با پوشش میان رشتهاي وسیع خود، مجلات علمی، کتب و مجموعه مقالات کنفرانسی را در زمینههای تکنولوژی، پزشکی، علوم اجتماعی، هنر و علوم انسانی ارائه میدهد.<br>همچنین امکان جستجو در ثبتاختراعات را نیز فراهم میکند. پیوند مستقیم` به متن کامل مقالات، این پایگاه را به یکی از ابزارهاي سریع و جامع براي جستجو تبدیل کرده است. **شعار اسکاپوس:**

An eye on global research

یک چشم در پژوهش جهانی

**پوشش موضوعات در اسکاپوس:**

- Life Sciences (agriculture, biology, neuroscience, pharmacology)
- Social Sciences (arts & humanities, business, history, information sciences)
- Physical Sciences (chemistry, engineering, mathematics)
- Health Sciences (allied health, dentistry, nursing, veterinary medicine)

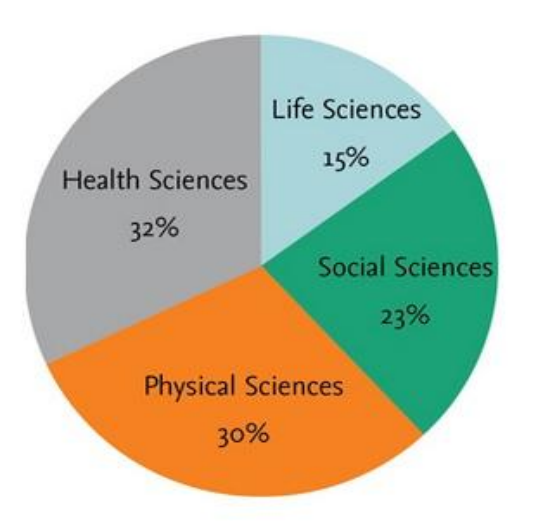

#### Subject coverage in Scopus

محتوای اطلاعات در اسکاپوس شامل موارد زیر است:<br>– مقالات مجلات. بیش از ۲۱۰۰۰ عنوان مجله از بیش از ۵۰۰۰ ناشر بینالمللی

SCOPUS امکان جستجو در مقالات press-in-Article) مقالاتی که براي چاپ، پذیرش شدهاند ولی هنوز به مرحله چاپ نرسیدهاند) را نیز فراهم می کند.

- <sup>6500000</sup> مقاله کنفرانسی از بیش از 17000 کنفرانس و همایش - بیش از 85000 عنوان کتاب - 24میلیون ثبت اختراع (شامل ثبت اختراعات آمریکا، اروپا، ژاپن)

در حال حاضر، موسسه Elsevier ابزار کاربردي iphone خود با نام (Lite (Alerts Scopus را ارائه کرده که بر روی موبایل های Apple قابل اجراست و به کاربران توانایی جستجو در Scopus را می دهد.

You can download your update at the following location:

**Scopus Alerts free:** https://itunes.apple.com/en/app/sciverse-scopus-alerts-institutional/id365300810?mt=8 **Scopus Alerts paid**: https://itunes.apple.com/en/app/sciverse-scopus-alerts-individual/id417735089?mt=8

براي ورود به پایگاه SCOPUS با آدرس com.scopus.www://http وارد شوید.

**Register**: با عضویت در محیط SCOPUS میتوانید از امکانات این سایت از قبیل ذخیره کردن اطلاعات و سیستم آگاهی رسانی (Alert (استفاده نمائید. براي عضویت، گزینۀ Register را انتخاب و فرم عضویت را پر نمائید. در مراجعات بعدي دیگر نیازي به ثبت نام کردن نداشته و با انتخاب Login و وارد نمودن شناسۀ کاربري و رمز عبور خود، از امکانات این سایت بهره مند شوید.

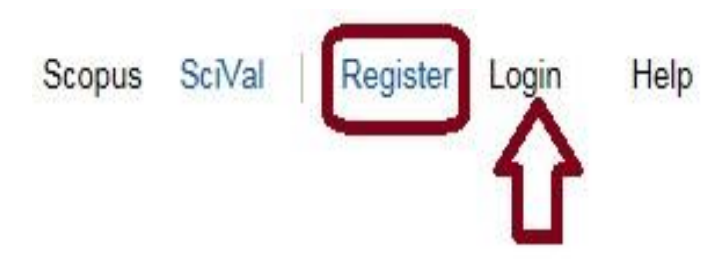

چنانچه قبلاً در پایگاه Direct Science ثبت نام کردهاید با همان نام کاربري و رمز عبور میتوانید در Scopus نیز وارد شوید. (چون هم SD و هم Scopus زیر نظر موسسه Elsevier تهیه شدهاند)

قابل ذکر است که پایگاه اطلاعاتی SCOPUS، از سیستم گفتگوي" زنده نیز استفاده میکند. براي استفاده از این توانایی، کاربران میتوانند به قسمت Live chat مراجعه و سوالات تخصصی خود را با متخصصان در میان گذارند.

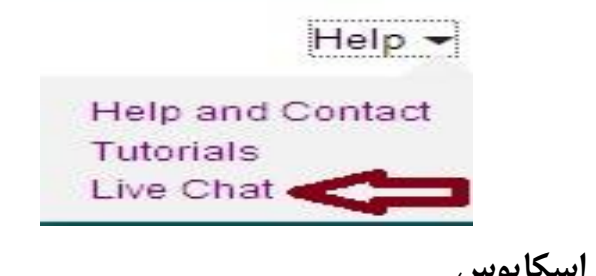

**انواع جستجو در اسکاپوس - جستجوي ساده** 

در قسمت Search Document امکان جستجوي موضوعی وجود دارد. در جعبهي جستجوي Search for، کلیدواژه(هاي) خود را وارد کنید.

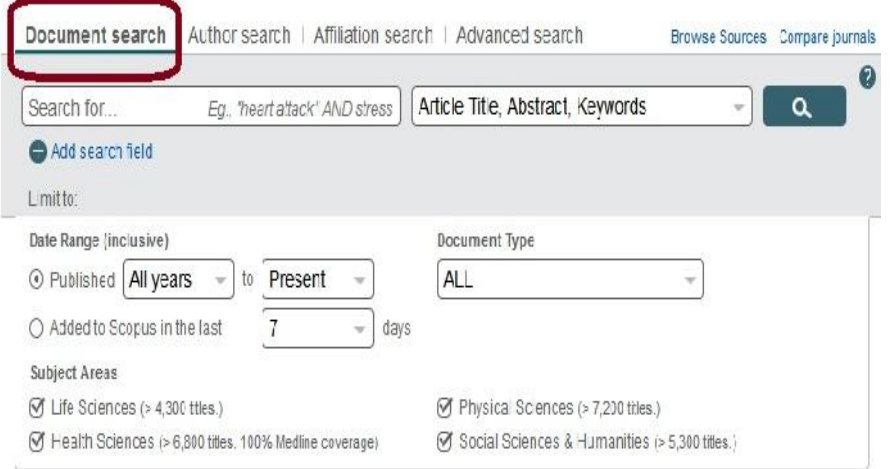

از منوي آبشاري روبروي آن فیلد دلخواه از قبیل عنوان مقاله، چکیده، نویسنده و ... را انتخاب و جستجوي خود را به آن فیلد محدود کنید. در مورد این فیلدها، در ادامه توضیح داده خواهد شد.

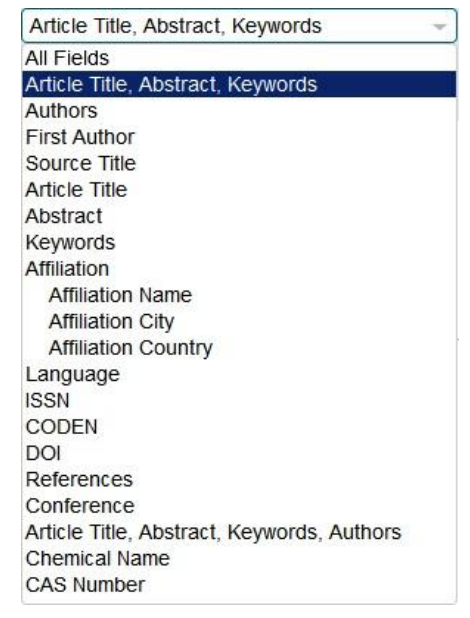

گزینه Add search field جعبههای جستجو را افزایش می دهد. در قسمت Limit to محدودیتهایی

مانند محدوده سالی (Date Range)، نوع مدرک (Document Type) و محدودة موضوعی (Subject Areas) را اعمال کنید.

Fields All: امکان جستجوي کلیدواژه هاي مورد نظر در همه ي فیلدها را فراهم میکند. Keywords ,Abstract ,Title Article: جستجو در عنوان مقاله، چکیده و کلیدواژه ها Authors: جستجو در نام نویسندگان Authors First: جستجو در نام نویسنده ي اول Title Source: جستجو در منبعی که مقاله یا بخشی از کتاب در آن منتشر شده است (جستجو در نام مجله یا نام کتاب) Title Article: جستجو در عنوان مقاله Abstract: جستجو در چکیده Affiliation:جستجو در وابستگی سازمانی نویسنده (سازمانی که نویسنده وابستگی خود را به آن اعلام کرده است) Language: انتخاب زبان جستجو ISSN: جستجو بر اساس شماره استاندارد بین المللی مجله CODEN: کد منحصر به فرد براي شناسایی انتشارات مختلف DOI: جستجو بر اساس شماره دیجیتالی مقالات

References: جستجو در منابع و مآخذ Conference: جستجو در نام کنفرانس Name Chemical: جستجو در نام شیمیایی مواد Number CAS: جستجو بر اساس شمارهاي که به مواد شیمیایی اختصاص داده شده است

هنگام جستجو به نکات زیر توجه کنید:

- برای جستجوی یک عبارت، آن را داخل آن عبارت را داخل " "` یا ``{ } قرار دهید. چنانچه "heart attack" را جستجو کنید همه مدارکی که الزاماً دو واژه heart و attack در آنها کنار هم و به صورت یک عبارت وجود<br>دارد، بازیابی می شود. در چنین جستجویی، علائم نقطهگذاری بی تاثیر است. برای مثال در جستجوی "heartattack" از علامت - چشم پوشی شده ودر نتایج بازیابی شده تفاوتی مشاهده نمیشود. با وارد کردن heart} {attack نتایجی بازیابی میشود که الزاماَ این دو کلمه در کنار هم قرار گرفته باشند ولی علائم نقطهگذاري اهمیت پیدا می کند.

**- کوتاهسازي 3 :** منظور این اسـت کـه ریشـه یـک کلمـه را وارد کـرده تـا بـا اسـتفاده از یکـی از نمادهـاي کوتاهسازي، تمام کلمات هم ريشه با آن جستجو شود. نمادهاي کوتـاه ســازي، عبارتنــد از \* ٌ و ؟<sup>۵</sup> . نمــاد \* جایگزین صفر، یک یا چند کاراکتر میشود و نماد ؟جایگزین یک کاراکتر میشود. به عنـوان مثـال e**?**analy behave, behavior, behavior, behavioural, کلمات Behave\* .میکند بازیابی میکند بازیابی میکند ... ,behaviourism را بازیابی میکند.

**- استفاده از عملگرهاي منطقی:** استفاده از عملگر And بین دو واژه، رکوردهایی را بازیابی میکند که هر دو واژه را داشته باشند. استفاده از عملگر OR رکوردهایی را بازیابی میکند که یکی از واژه ها و یا هر دو را داشته باشد. همچنین براي ترکیب واژههاي مترادف یا اختصارات بکار میرود. به مثال توجه کنید: imaging resonance magnetic or mri . عمگر not And براي حذف کردن یک واژة خاص از جستجو بکار

> Double quotation marks Brackets Truncation Asterisk Question mark

میرود. هر گاه بین دو واژه قرار گیرد، رکوردهایی را بازیابی میکند که کلید واژة اول را داشته باشد ولی کلید واژة دوم را نداشته باشد. مثلا: malignant not and tumor

- هنگام جستجو چنانچه کلمۀ مفردي را وارد کنید شکل جمع کلمه را نیز بازیابی میکند. مثلا کلمۀ city براي شما، cities ,city را جستجو میکند.
- words stop ها کلماتی هستند که قابل جستجو نمیباشند و باید از جستجو حذف شوند. این دسته از کلمات عبارتند از:
	- (she, he, they, we) شخصی (she, he, they)
		- a, an, the قبیل از کلماتی o
			- be, is, was نظیر افعالی o
	- as, because, if, when , میخی از حروف ربط از قبیل as, because, if, when ,
- برای وارد کردن کلماتی که حروف زیر نویس دار یا بالا نویس دارند، همه را در یک سطر تایپ کنید.<br>مثلا برای جستجوی H2O تایپ کنید : H2O
	- براي جستجوي الفباي یونانی، کاراکتر انگلیسی آن را وارد کنید. مثلا براي جستجوي وارد کنید: beta

#### **- جستجو بر اساس نام نویسنده Search Author**

این گزینه امکان پیدا کردن مدارك یک نویسنده خاص را فراهم میکند. براي جستجوي نام نویسندگان، در قسمت Name Last Author نام خانوادگی نویسنده و در قسمت Name First or Initials نام کوچک نویسنده را وارد کنید. در قسمت Affiliation میتوان نام سازمان یا موسسهاي را که نویسنده به آن وابسته است ذکر کرد. در قسمت Areas Subject با توجه به نوع فعالیت نویسنده، گزینههاي موضوعی مورد نظر را انتخاب نمایید. بر اساس اطلاعات وارد شده، رکوردهاي مرتبط با آن شخص خاص بازیابی میشود.

(Identifier Contributor and Researcher Open (ORCID: اسکاپوس به هر نویسنده کد 16رقمی منحصر به فردي اختصاص داده است که با وارد کردن آن کد در قسمت ID ORCID می توان مدارك آن نویسنده را جستجو کرد. این کد، براي تمایز دادن بین نویسندگان داراي نام مشابه، مفید است. همچنین نام نویسندگان ممکن است به فرمتهاي مختلف نوشته شود که با داشتن کد هر نویسنده تمام مقالات نویسنده که نام وي با فرمتهاي مختلف نوشته شده بازیابی خواهد شد.

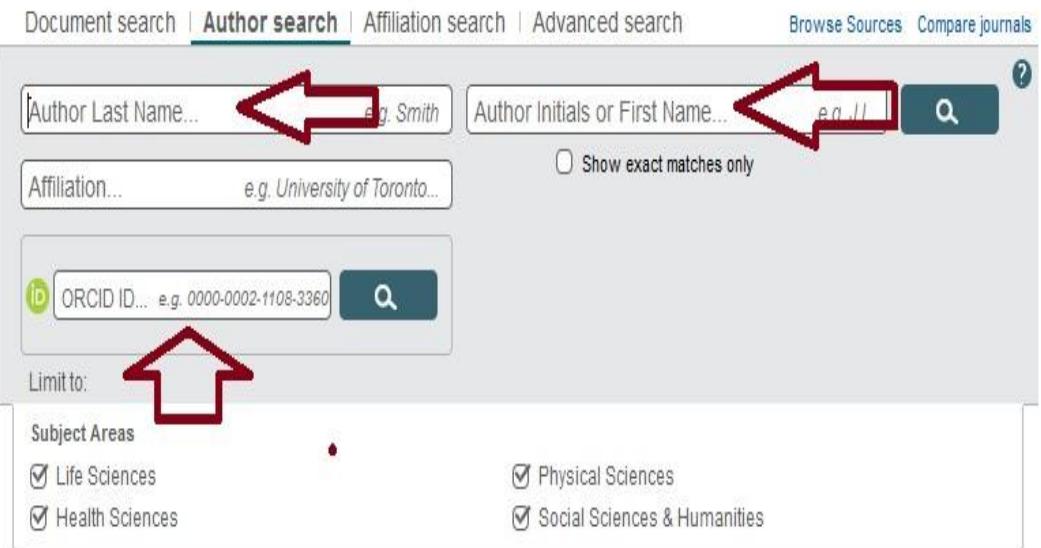

بعد از جستجوي یک محقق، اطلاعات آن محقق، تعداد مقالات و مدارك منتشر شده از وي، تعداد

استنادات و همچنین شاخص h-index آن محقق مشخص میشود.

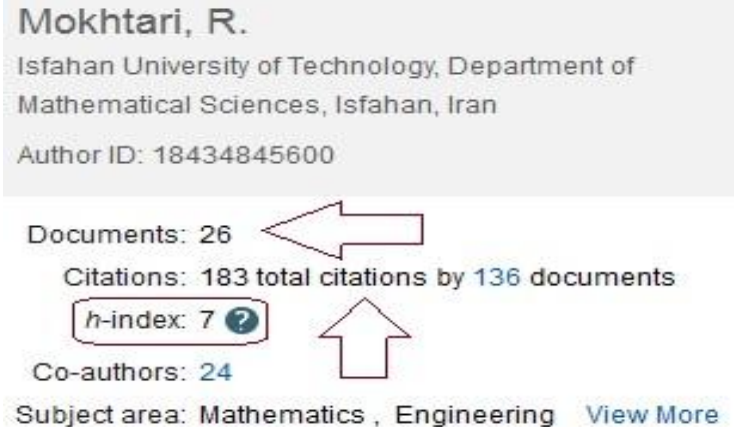

#### **index-h یا شاخص اچ**

اچ ایندکس شاخصی عددي، براي نشان دادن میزان بهرهوري و تاثیرگذاري علمی دانشمندان به صورت کمی است و با در نظر گرفتن تعداد مقالات پر استناد افراد و تعداد دفعات استناد شدن آن مقالات توسط دیگران محاسبه میشود. به کمک این شاخص، میتوان محققان تاثیرگذار را از محققانی که صرفا تعداد زیادي مقاله منتشر کردهاند متمایز نمود. از این شاخص میتوان براي تاثیر گذاري علمی گروهی از دانشمندان نیز بهره برد، مثلا ایندکس اچ براي محاسبه تاثیرگذاري علمی دانشگاهها و دانشمندان یک کشور نیز قابل استفاده است.

وقتی اچ- ایندکس براي شخصی به میزان 5 است، یعنی تعداد 5 مدرك (مثلا مقاله) دارد که به هر کدام دست کم 5 بار استناد شده است.

اچ ایندکس در سال 1384 (2005 میلادي) توسط فیزیکدانی به نام Hirsch .E Jorge پیشنهاد شد و به همین دلیل گاهی به آن هیرش ایندکس یا مقدار هیرش نیز گفته میشود. محاسبه اچ ایندکس توسط پایگاههای اسکاپوس، آي.اس.آي و گوگل|سکالر براي مقالات انگلیسی زبان و نیز پایگاه استنادي علوم جهان اسلام (ISC (براي مقالات فارسی امکانپذیر شده است.

#### **Affiliation Search -**

با استفاده از این گزینه، میتوان تولیدات علمی یک دانشگاه یا کشور را بدست آورد. در واقع براي جستجوي فعالیتهاي علمی یک موسسه خاص میتوان از این گزینه استفاده کرد. براي مثال چنانچه در این قسمت Technology of university Isfahan وارد شود، رکوردهایی بازیابی میشود که نویسندگان آن وابستگی سازمانی خود را، "دانشگاه صنعتی اصفهان" اعلام کردهاند.

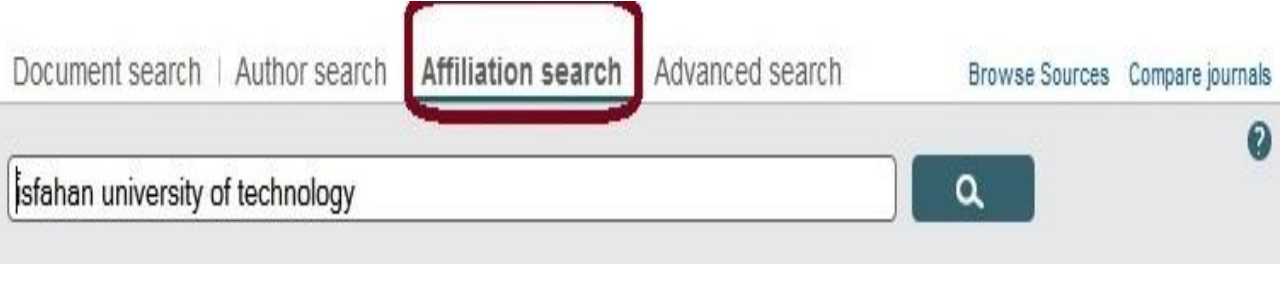

### آنچه که نمایش داده می شود، نام موسسه، جزئیات و تعداد رکوردهاي بازیابی شده است.

#### 1 affiliation results About Scopus Affiliation Identifier

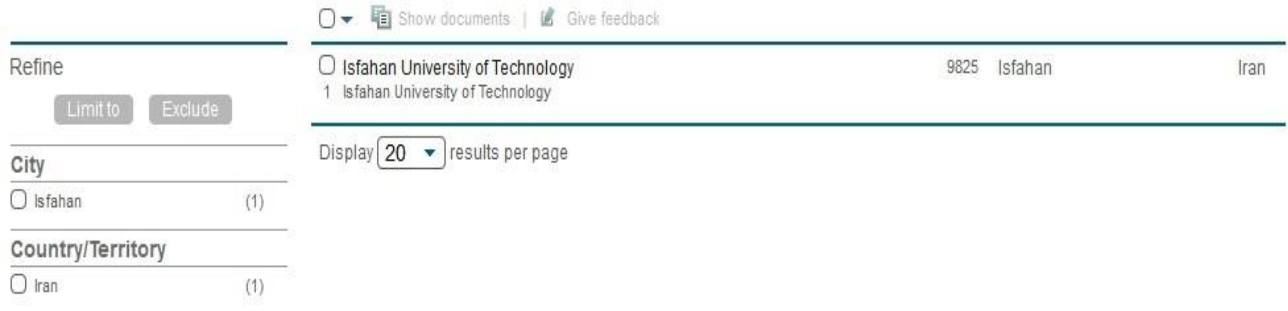

## **Advanced Search -** براي جستجوي پیشرفته، جامع و در مواردي که استراتژي جستجو خیلی طولانی است، میتوان از گزینه Advanced Search استفاده نموده و با استفاده از عملگرهای منطقی (and, or, not) و کدهای مختلف،

#### جستجوي دقیقی را انجام داد.

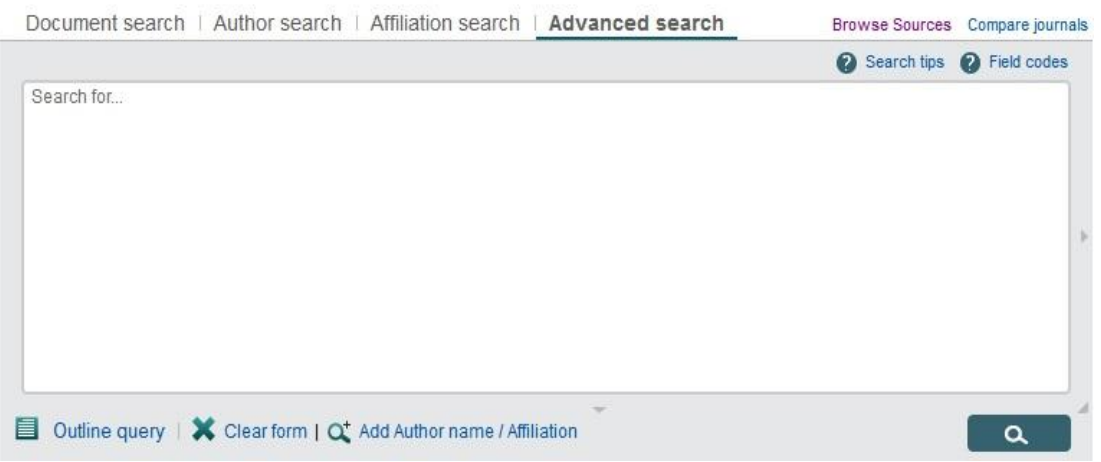

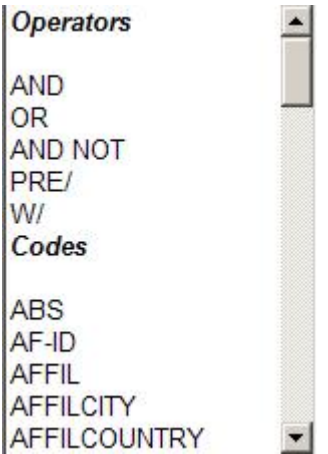

در مثالهاي زیر، نحوه وارد کردن اطلاعات در search advanced آمده است.

- ALL("heart attack") AND AUTHOR-NAME(smith)
- TITLE-ABS-KEY(\*somatic complaint wom?n) AND PUBYEAR AFT 1993  $\cdot \cdot \cdot$
- SRCTITLE(\*field ornith\*) AND VOLUME(75) AND ISSUE(1) AND PAGES(53-66)  $\cdot$  ❖

#### **Search Results**

در صفحۀ نتایج، لیست رکوردهاي بازیابی شده در SCOPUS و همچنین لیست ثبت اختراعاتی (patents( که در ارتباط با جستجوي مورد نظر هستند، مشاهده میشود. اطلاعات هر رکورد شامل عنوان مقاله، اسم نویسندگان، تاریخ انتشار مقاله، منبع آن مقاله (source Title) و تعداد استناد به آن مقاله (Cited by) است.

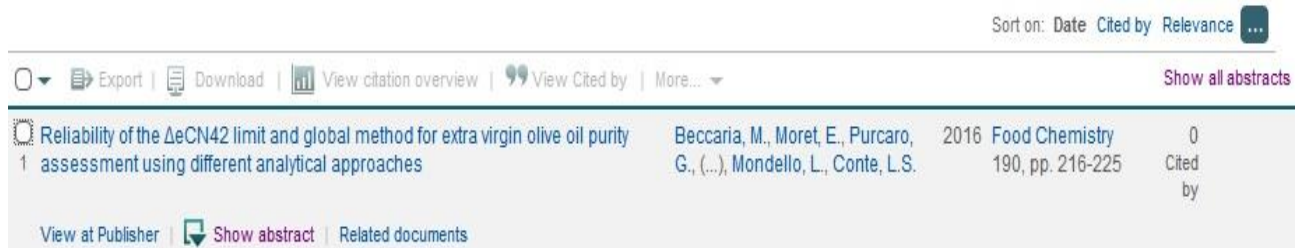

نام نویسندههاي هر مقاله لینک میباشد یعنی با کلیک کردن روي یک نام، لیست تمام مقالههاي آن نویسنده که در مجموعۀ scopus وجود دارد، قابل مشاهده است. **publisher at View:** شما را به صفحۀ ناشر آن رکورد هدایت میکند. در صورتی که دانشگاه اشتراك الکترونیکی آن ناشر را داشته باشد میتوان به متن کامل آن مقاله دسترسی پیدا نمود. **abstract Show:** چکیدة مقاله را در همان رکورد نشان میدهد. **documents Related:** رکوردهاي مرتبط با رکورد مورد نظر را نمایش میدهد.

در صفحه نتایج، امکان مرتب کردن (sort) نتایج بازیابی شده به صورت دلخواه وجود دارد. با انتخاب by Cited ترتیب نمایش نتایج بر اساس میزان استناد به آنها خواهد بود. Relevance نتایج را به ترتیب میزان وابستگی به کلیدواژههاي وارد شده مرتب میکند.

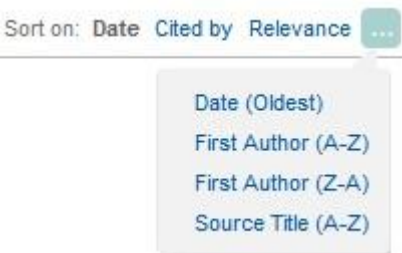

کاربرد گزینههایی که در صفحۀ نتایج آمده است در ذیل توضیح داده میشود:

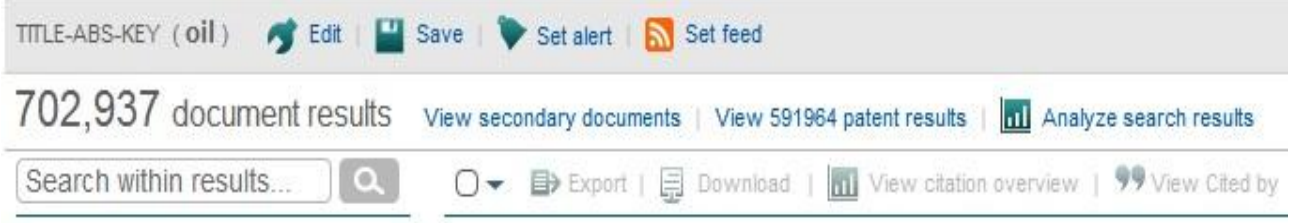

**Edit:** با انتخاب این گزینه امکان برگشت به صفحه جستجو و ویرایش فرمول جستجو فراهم میشود. **Save:** با انتخاب این گزینه، امکان ذخیره عبارت جستجو فراهم میشود تا در مراجعات بعدي بتوان مجددا از همان عبارت جستجو استفاده کرد. در مواقعی که براي یک جستجو از فرمول جستجوي طولانی استفاده می شود استفاده از این گزینه در دقت و سرعت کار بسیار موثر است. **alert Set:** امکان استفاده از Alert که یکی از ابزار Technology Push براي اطلاع رسانی است را فراهم می کند. در قسمتهاي بعدي این گزینه بطور مفصل توضیح داده خواهد شد. **feed Set**: امکان تنظیم RSS که یکی از ابزار اطلاع رسانی است، فراهم میشود. در سمت چپ صفحه نتایج، امکان محدود کردن نتایج بازیابی شده وجود دارد.

**results within Search**: با استفاده از این گزینه میتوان در همان صفحه نتایج، جستجوي خود را با کمک واژههاي دیگري محدود کرد.

**Refine:** این گزینه براي محدود کردن نتایج جستجو با استفاده از دستهبندي نتایج از نظر منبع مقاله(Source Title)، نام نویسنده (Author Name)، سال انتشار (Year)، نوع مدرک (Document Type) و محدودۂ موضوعی (Subject Area) بکار می رود.

to Limit امکان محدود کردن نتایج بازیابی شده را فراهم میکند ولی Exclude گزینههاي انتخاب شده را از نتایج، حذف و بقیۀ نتایج را نشان میدهد. براي مثال چنانچه بخواهید از لیست نتایجی که براي یک جستجو مشاهده میشود رکوردهایی که از یک نویسندة خاص است را حذف کنید، در قسمت Results Refine نام آن نویسنده را انتخاب و گزینۀ Exclude را کلیک نمائید.

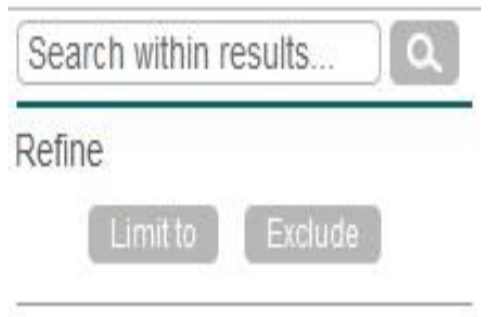

Export, Download, View citation overview, view cited by, … گزینههاي ،رکورد هر انتخاب با فعال میشوند که در ذیل به صورت مختصر معرفی میشوند:

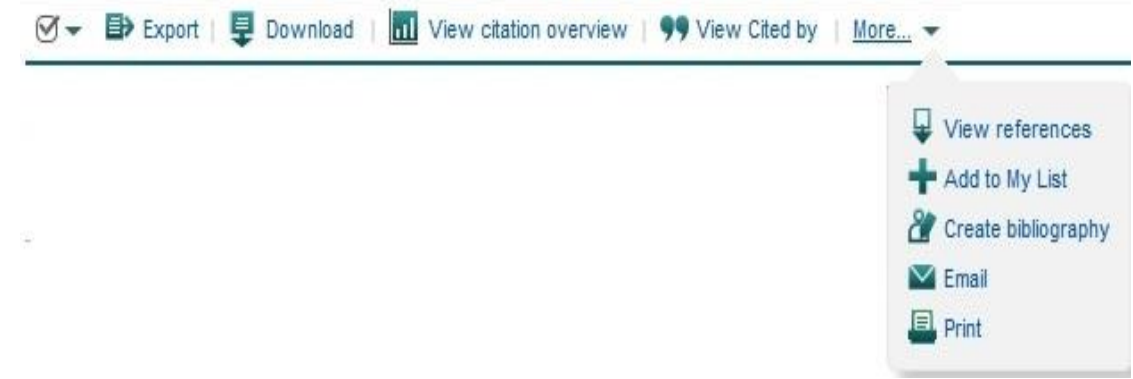

## **Export:** با انتخاب این گزینه، امکان خروجی گرفتن از رکورهاي انتخاب شده و ارسال آنها به

نرمافزارهای رفرنس نویسی از قبیل Endnote, Mendeley, Reference Manager و ...فراهم میشود.

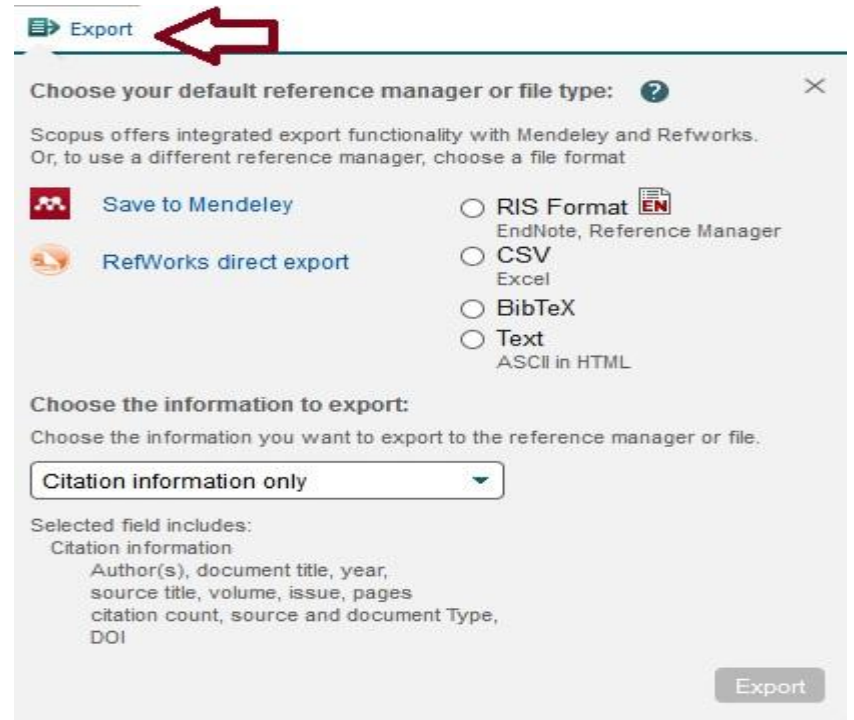

**Download:** با انتخاب رکوردهاي مورد نظر و گزینه Download، امکان دریافت متن کامل رکورد (در صورتی دسترسی داشتن به ناشر) فراهم میشود. براي استفاده از این امکان، نصب نرمافزارهاي Flash و Java بر روي رایانه الزامی است.

## **overview citation View:** با انتخاب این گزینه امکان مشاهده استنادهایی که به هر رکورد شده با جزئیات آن فراهم میشود. در واقع یک نماي کلی از میزان استنادات به رکوردهاي انتخاب شده را نشان می دهد.

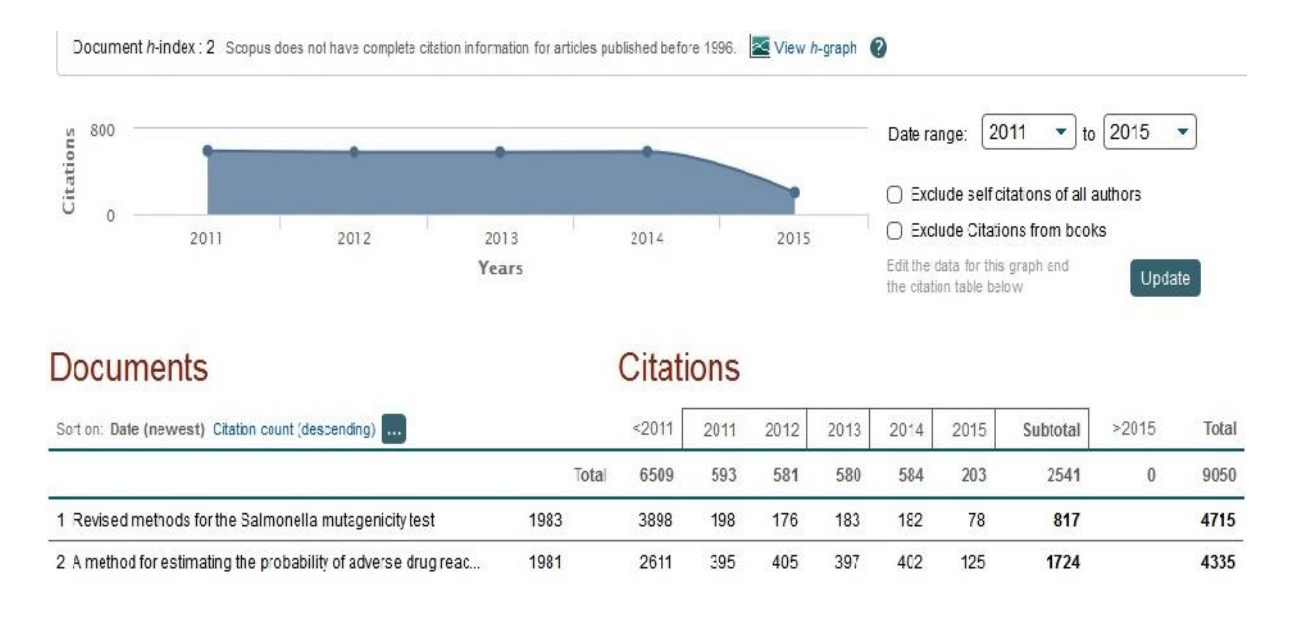

با انتخاب گزینه authors all of citations self Excludes، میتوان تعداد خوداستناديهاي هر نویسنده را از نتایج حذف کرد. با انتخاب گزینه Exclude Citations from books استناد به کتابها حذف می شود.

◯ Exclude self citations of all authors

#### ◯ Exclude Citations from books

Edit the data for this graph and the citation table below.

Update

**by Cited View:** با انتخاب این گزینه براي هر رکورد، لیست مدارکی که به آن رکورد استناد دادهاند مشاهده مے شود**.** 

**references View:** با انتخاب این گزینه، براي هر رکورد انتخاب شده لیست منابع و مآخذ (references (آن رکورد مشاهده میشود.

**List My to Add**: با انتخاب این گزینه، امکان ذخیره کردن رکوردهاي انتخاب شده فراهم شده تا

بتوان در مراجعات بعدي بدون جستجوي مجدد، لیست ذخیره شده را مشاهده و مدیریت کرد.

**bibliography Create:** با انتخاب این گزینه، میتوان شیوه استناد به هر رکورد را مشاهده کرد.

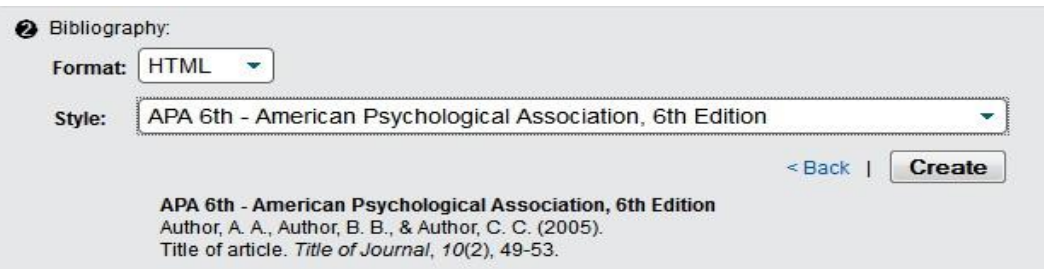

**Email**: با انتخاب این گزینه، امکان ارسال رکوردهاي انتخاب شده به وسیله پست الکترونیکی فراهم

میشود.

**Print:** با انتخاب این گزینه، امکان چاپ رکورهاي انتخاب شده فراهم میشود.

**Analyze search results** از دیگر امکانات اسکاپوس، میتوان به گزینه Analyze search results اشاره کرد. با انتخاب این گزینه، امکان آنالیز کردن نتایج جستجو وجود دارد. آنالیز بر اساس سال انتشار مقاله، نویسنده، وابستگی سازمانی، نام کشور، نوع مدرك و محدوده موضوعی میتواند انجام گیرد.

Analyze search results

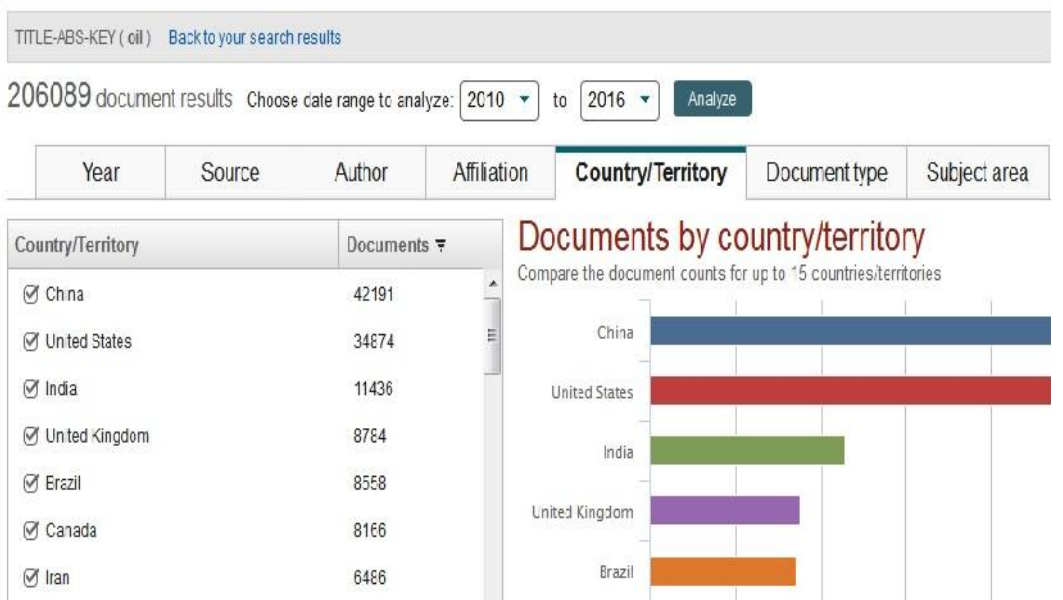

۱۶

**Alert یا سیستم آگاهی رسانی:**

این سیستم به کاربر اجازه میدهد تا فرمول جستجوي خود را در این محیط وارد کرده تا بعد از روزآمد شدن اطلاعات و اضافه شدن رکورد جدید به مجموعه، از طریق پست الکترونیکی به وي اطلاع داده شود.

براي استفاده از این امکان، در صفحهاي نتایج جستجو، بر روي گزینۀ alert set کلیک و نام کاربري و رمز عبور خود را وارد کرده تا وارد صفحهاي براي تنظیم alert شوید. در مرحلۀ بعد یک نام براي این مجموعه از alert خود انتخاب نموده و نوع تناوب دریافت ایمیل (روزانه، هفتگی، ماهانه...،) را انتخاب نمایید. بعد از روز آمد شدن اطلاعات مجموعه، چنانچه رکوردي در ارتباط با جستجوي شما به مجموعه اضافه شود از طریق ایمیل اعلام میگردد.

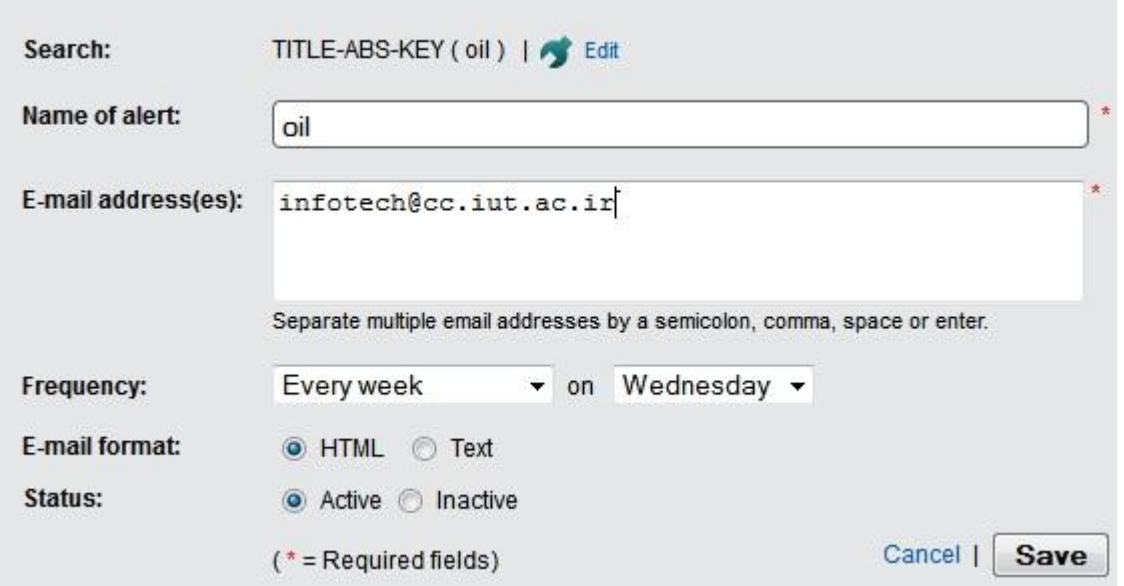

فهرست منابع و مآخذ:

1. Help of SCOPUS. From:

http://help.elsevier.com/app/answers/detail/a\_id/2369/p/8150/incidents.c\$portal\_acc ount\_name/55255